# **Solving the Payroll Problem using Business Rules of ARulesXL**

Follow the steps of that procedure:

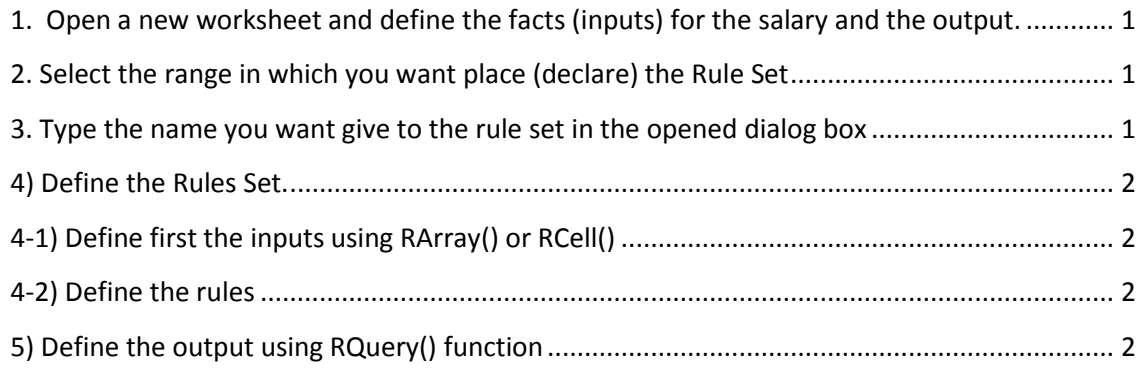

# <span id="page-0-0"></span>**1. Open a new worksheet and define the facts (inputs) for the salary and**

**the output.** Rename the worksheet if necessary (here renamed SalarySheet). The inputs defined as a table with columns and rows. The first three columns are input values. The value in cell for a given line (located by using the day name) can be referenced by its column name written without spaces between words (such as PlannedHours or WorkedHours).

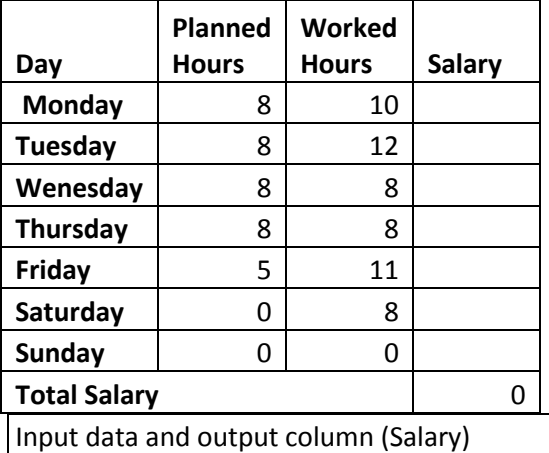

Type in cell A1 the title of this work "Payroll Problem" (is only explanatory, not required for the problem solution) Type that table in the cells A3:D11 In the column Salary cells D4 to D10 will be written the query on the rule set. Cell D11 contains =Sum(D4:D10)

Define the fixed facts (parameters) in the cells A13:B16

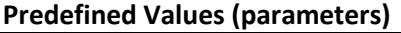

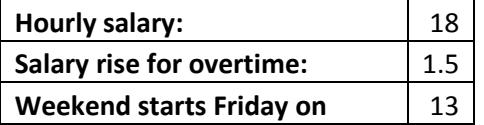

Do not define yet the queries since you do not have defined the Rules Set. Define only the required formulas in Excel and use normal editing Excel functions.

<span id="page-0-1"></span>**2. Select the range in which you want place (declare) the Rule Set** (F4:F13) and then press the right mouse button and choose New Rule Set from the opened popup.

<span id="page-0-2"></span>**3. Type the name you want give to the rule set in the opened dialog box** (correct the range eventually). Type PayrollRulesSet as name for the Rule Set and then press the OK button.

The first cell in the range for the Rule Set must contain the rule set name.

- If you want enlarge the rules set range insert new rows/ columns using Excel Insert command;
- If you want delete rules from the rule set select first the rule(s) you wand delete (highlight) and then choose Remove Set Rules from the ARulesXL menu (the popup opened by the right mouse button pressing or in the Add-Ins ribbon).
- To change the name of a Rules Set, simply edit his name.

## <span id="page-1-0"></span>**4) Define the Rules Set.**

The rules are declaratives so they are not introduced as the Excel formula after an = sign.

### <span id="page-1-1"></span>**4-1) Define first the inputs using RArray() or RCell()** functions

The definitions for input using RArray() and RCell() must be included in the Rules Set range and must be preceded by the = sign (assignment). For our problem we use only RCell(). Type: =RCell("HourlySalary",B14) in Rules Set cell F11 =RCell("HourlySalary",B14) in Rules Set cell F12 =RCell("WeekendStartsFridayOn",B16) in Rules Set cell F13 all these will be displayed on a declarative manner: RCell: HourlySalary = 18 SalarySheet!B14 RCell: RiseOvertime = 1.5 SalarySheet!B15

RCell: WeekendStartsFridayOn = 13 SalarySheet!B16

#### <span id="page-1-2"></span>**4-2) Define the rules**

Type each rule on a separate cell starting with F5

Salary= WorkedHours \* HourlySalary WHEN (WorkedHours<=PlannedHours And NOT FreeTime)

Salary = PlannedHours \* HourlySalary + RiseOvertime \* (HourlySalary \* (WorkedHours - PlannedHours)) WHEN (WorkedHours > PlannedHours or FreeTime)

FreeTime WHEN Day="Saturday" OR Day="Sunday"

FreeTime WHEN Day = "Friday" AND WorkedHours > WeekendStarts

#### <span id="page-1-3"></span>**5) Define the output using RQuery() function**. Type in the first cell of the output column Salary (D4) the function:

=RQuery(PayrollRulesSet, "FIND Salary WHEN Day = \_1 and PlannedHours = \_2 and WorkedHours =  $3''$ , A4, B4, C4) and then copy this content in cells D5:D10

Press the right mouse button and choose from the opened popup or choose from ARulesXL menu in the Add-Ins ribbon Load Modified Rules. You must see the output evaluated

If you follow these steps the result must look like:

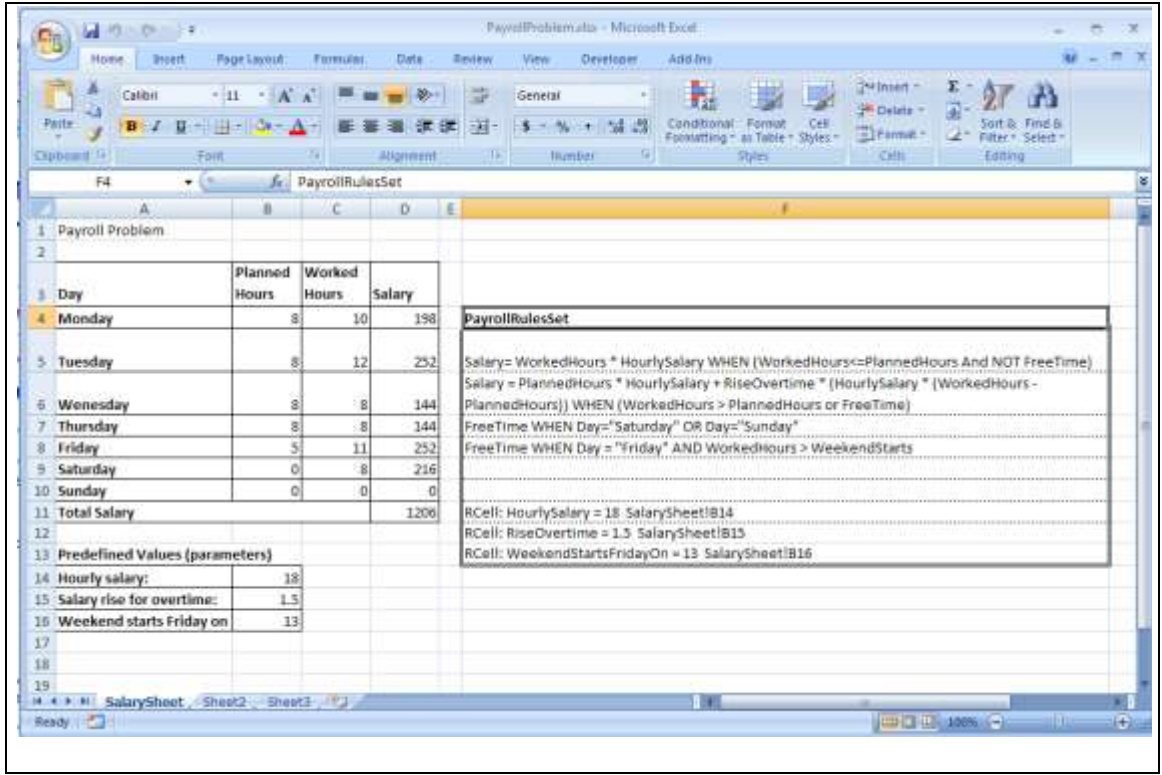